## Report – On SIOs by GL code S\_ALR\_87012999 – Orders: Actual/Plan/Commitments

This guidance shows how to run a report to view items posted to Statistical Internal Orders (SIO's). The report displays SIO's with their General Ledger (GL) code totals of Actual expenditure, Plan (budget) and Commitments (Procurement orders).

#### **Contents:**

| Description                                                  | Page |
|--------------------------------------------------------------|------|
| Introduction to SIOs                                         | 1    |
| Section 1 - Introduction to the S_ALR_87012999 report        | 2    |
| Section 2 - View report (Actual, Plan, Committed line items) | 2    |
| Section 2.1 - Select by individual SIO                       | 3    |
| Section 2.2 - Select by cost centre (all SIOs)               | 4    |
| Section 2.3 - View SIO line items                            | 5    |
| Appendix A. View a list of your SIOs                         | 7    |

#### Introduction

## What is a Statistical Internal Order (SIO)?

It is a seven-digit number beginning with a 5.

Your school has a "bank" of these numbers, unique to your cost centre and automatically linked to your cost centre.

#### What do I use them for?

To monitor specific funding or projects at a school level e.g., for Pupil premium and Sports funding expenditure.

#### How do I use them?

Enter the SIO number <u>instead</u> of entering your cost centre (the GL code must still be entered) when coding VIM invoices, creating shopping carts, entering income or in journals. Use them on the relevant GL code. You can set budgets for SIOs.

# How can I view the SIOs already set up? Go to Appendix A in this guide.

#### How do I get one set up?

You complete a form (MD3) to ask for a SIO to be set up e.g., for Pupil premium. Our Master Data team allocates a number from your "bank".

# Section 1 - Introduction to the S\_ALR\_87012999 SIO report

- The report displays SIO's with their current General Ledger (GL) code totals of Actual expenditure, Plan (budget) and Commitments (Procurement orders)
- Run this by financial year (you can also look back at previous years)
- Drill down to view invoice payments, copy invoices and other attachments.
- SIOs only show on the report if they have had actual or budget against them.

### Section 2 - View report (Actual, Plan, Commitment line items)

Log into SAP Fiori

- This loads the Fiori Dashboard
- Click on the S\_ALR\_87012999 app.

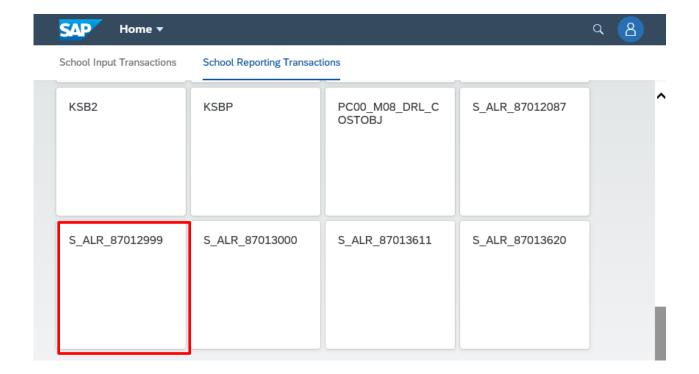

### Section 2.1 - Select by individual SIO

- In this screen ensure the Plan Version is C
- To view an individual SIO, type the SIO number in the Or value(s)
- Click Execute

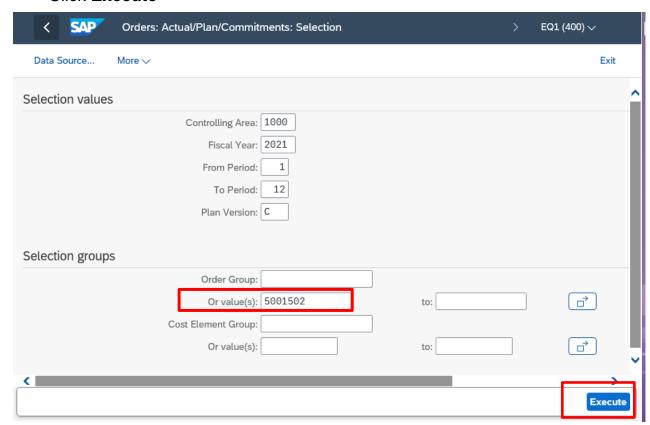

Totals of Actual, Commitment, Assigned (Actual + Commitment columns),
Plan and Available by General Ledger (GL) code display

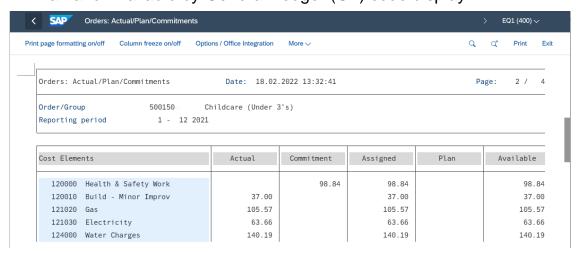

# Section 2.2 - Select by cost centre (will show all SIOs with Actual, Budget or Committed)

To view all your SIOs, type your school cost centre in Order Group

| Selection groups |                     |         |     |         |
|------------------|---------------------|---------|-----|---------|
|                  | Order Group:        | CIP1234 |     |         |
|                  | Or value(s):        |         | to: | ☐ ·     |
|                  | Cost Element Group: |         |     |         |
|                  | Or value(s):        |         | to: |         |
| Click Execute    |                     |         |     |         |
|                  |                     |         |     | Execute |

 Your school name is highlighted on the left hand side and all of the SIOs you have used this year display below.

The cumulative SIO totals for each GL code show on the right

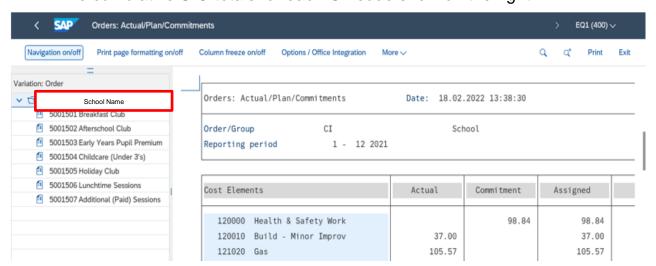

 To view an individual SIO's totals, click on the SIO. The totals for that SIO display on the right

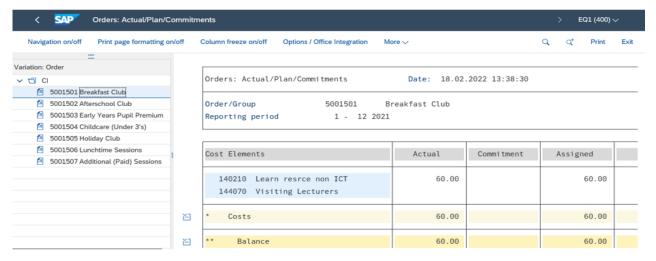

#### Section 2.3 View SIO line items

You can drill down to see the individual SIO postings items which make up the total and also see invoice copies and invoice payment details. You can also drill down into the Commitment items to view individual amounts and purchase order numbers.

Double click on the Actual figure

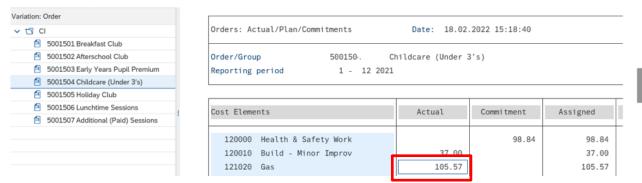

 Click Orders: Actual line items and click Choose (if you were in the Commitment column, select Orders: Commitment Line Items).

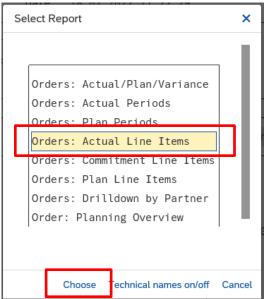

The individual postings line items show, sorted in Cost element (GL code) order

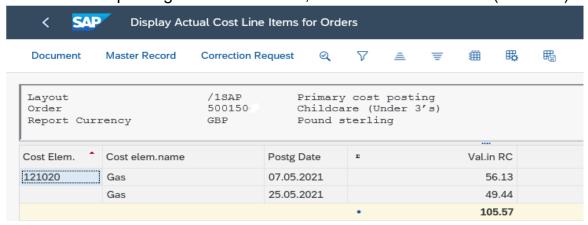

- You can drill down to view more information eg invoice copies and invoice payments, by double clicking on any line to view further information
  - To view an invoice, click on More, then Services for Object, Attachment list. Double click on the attachment to open the invoice.
  - To see if the invoice has been paid, a number in the Clearing Document number shows the vendor has been paid. Double click on this number to see when payment was made.

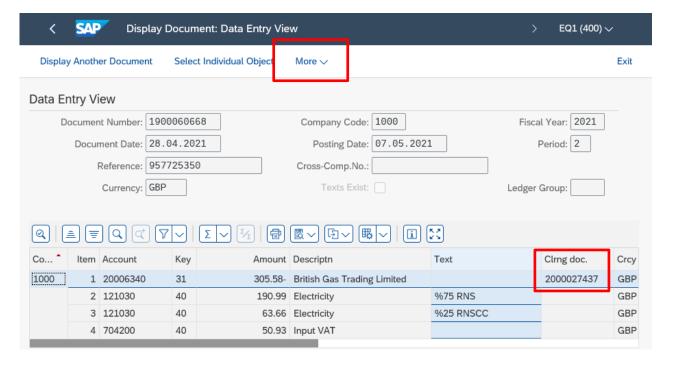

Payment date shows in the Clearing field

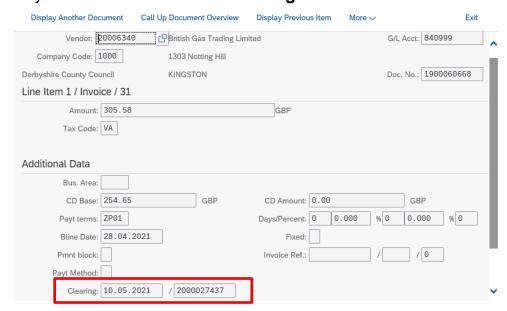

When you have finished using SAP Fiori, please ensure you log off the system and close out of all windows.

## Appendix A - View a list of SIOs

- Click on the S\_ALR\_87012999 app
- Click into the Or Values field then click on the search squares

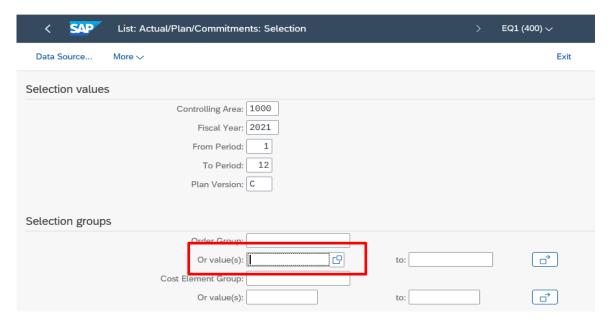

• In this screen click into Order Type, then click on the search boxes

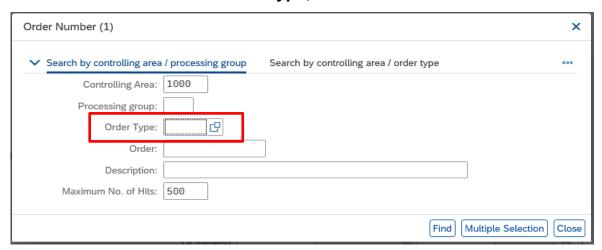

 In this screen, type in part of your school name followed by an asterisk eg Anytown\*, then click on the looking glass icon

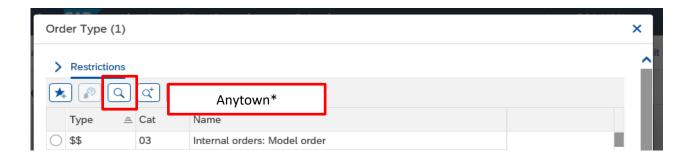

With your school name selected in the list, click on the green tick

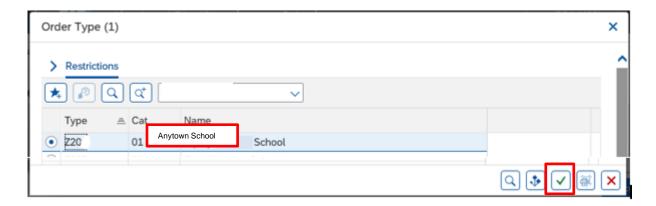

 Back in the previous screen, the Order Type number is populated so click on Find

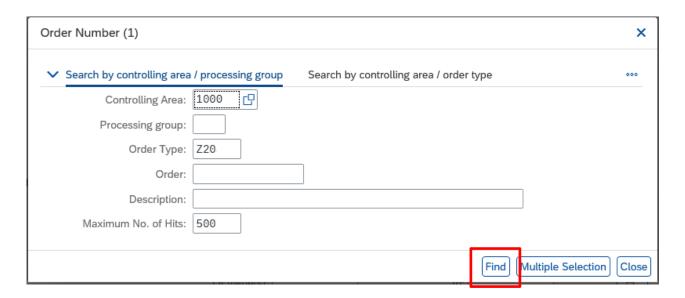

All of your SIOs will display

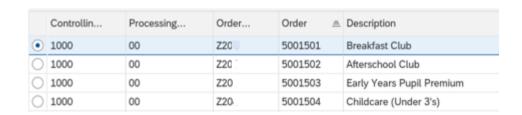

 You cannot print from this screen but you could use the **Print screen** option to paste into a word document